## Procedure to download & Sign Up on the m-Parivahan App

To get started with the services on the mParivahan app, you need to install and sign up for this app. The step-by-step process for the same is shared in this section. Have a look-

- Open the Play Store or App store on your mobile phone.
- Type mParivahan and click on the mParivahan app option.
- Click on the Install option and open the App. 4:14 PM © 3 ···  $\leftarrow$ Q I mparivahan mParivahan Install NIC eGov Mobile Apps 国  $4.4*$  $1<sup>1</sup>$ 340K reviews **16 MB** for  $3+$   $\odot$ Dow Rate Ministry M  $\circ$  $\overline{\mathsf{R}}$ Road and T  $H$ л.  $3$  see  $\beta$ . Complete Transpo t Solution for Citizen Ads Related to your search गाडी के नंबर से line Driving License पता किजिये To serve मालिक कोन है L. Bluede विजट मे RTO Vehicle **Online Driving** Carinfo: Vehicle Ve Information-G... Information a... License Apply ... In 6.1 MB **10 MB** 9.3 MB 7.

 Now, slide pages that appear on the app or you also skip it. These pages provide information about all the services that you can avail of on this app.

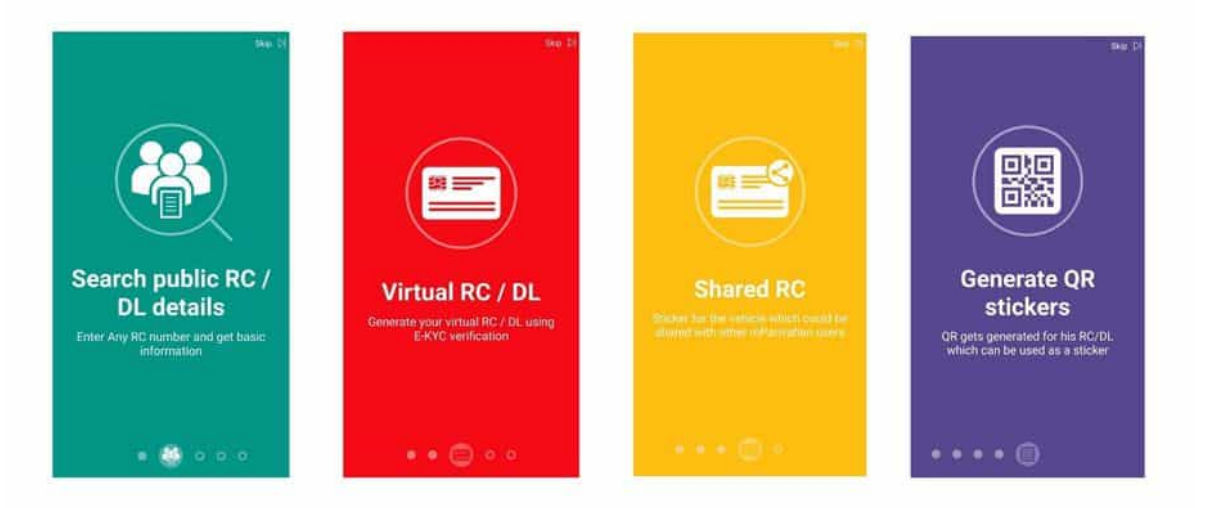

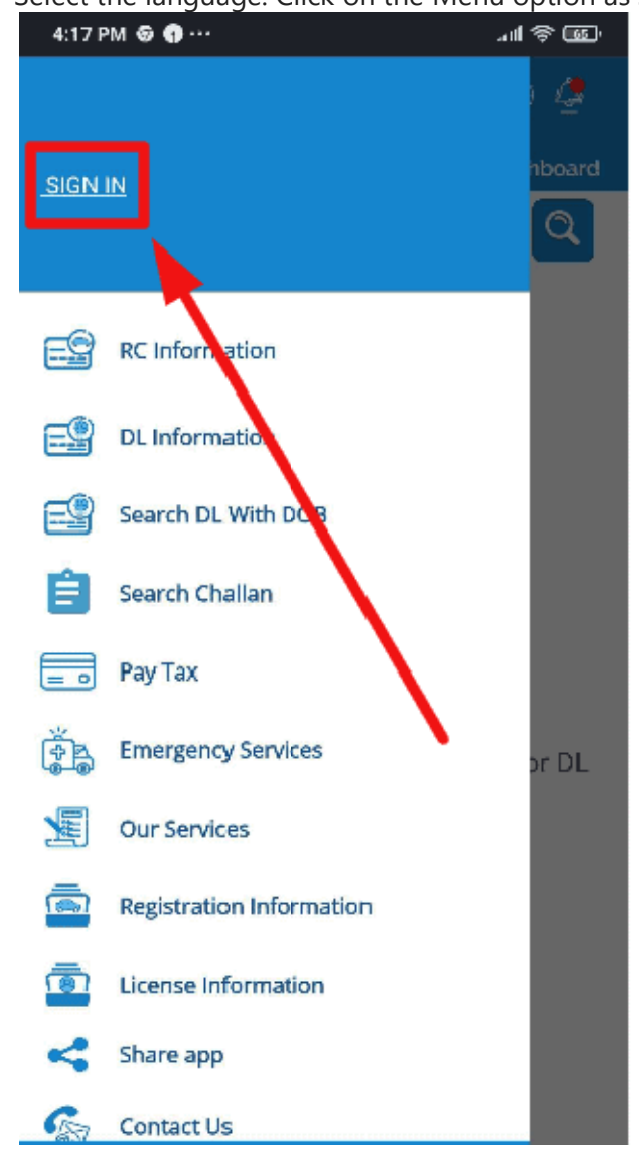

• Select the language. Click on the Menu option as shown below and hit the "Sign In" link.

• If you already have an account then enter the registered number and continue. If not Click on the "Sign Up" option.

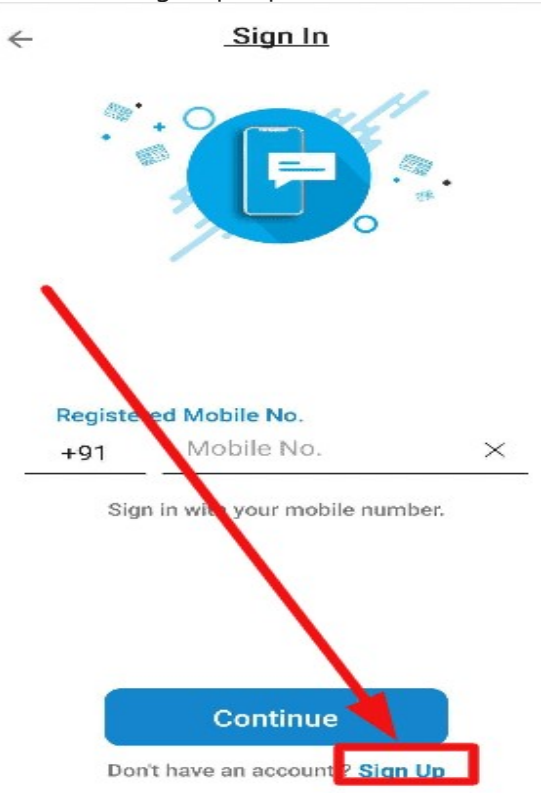

Enter the mobile no and accept the terms and conditions.

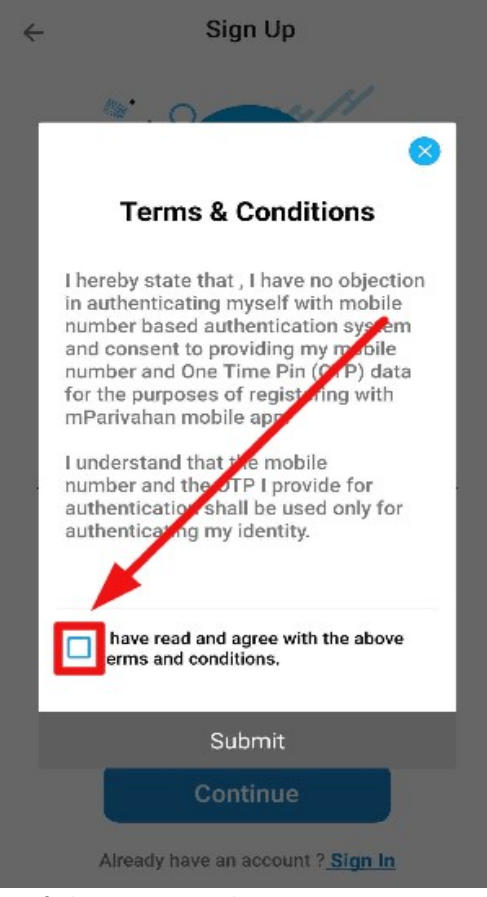

Verify by entering the OTP.

Complete your profile by entering your name and Clicking on "Submit". Complete your profile by entering your name and Clicking on "Submit".

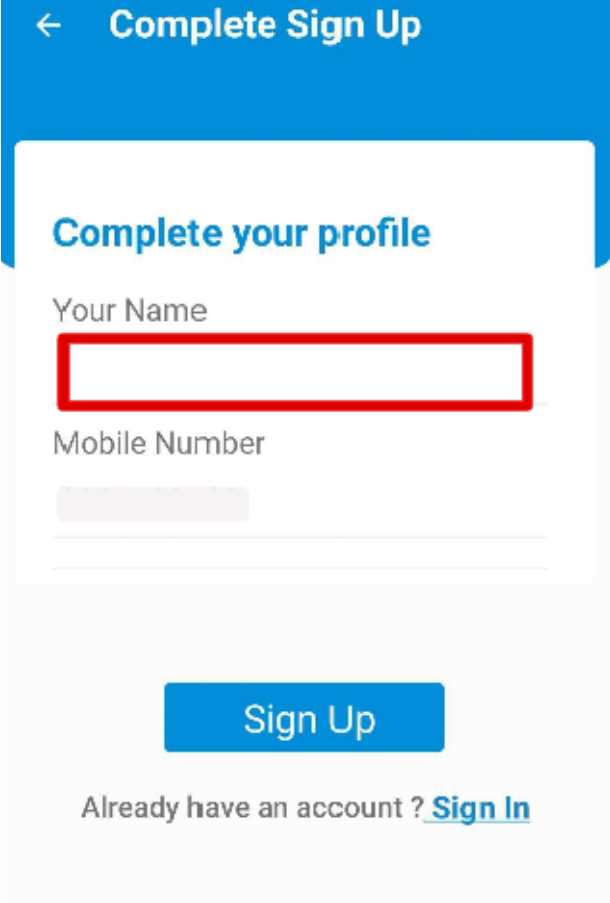

Finally, your account on the mParvahan App will be created.

 Your name, mobile No. will now appear on the top of the homepage. After successful registration, you can proceed further to use the services available on the app. registration, you can proceed further to use the services available on the app.

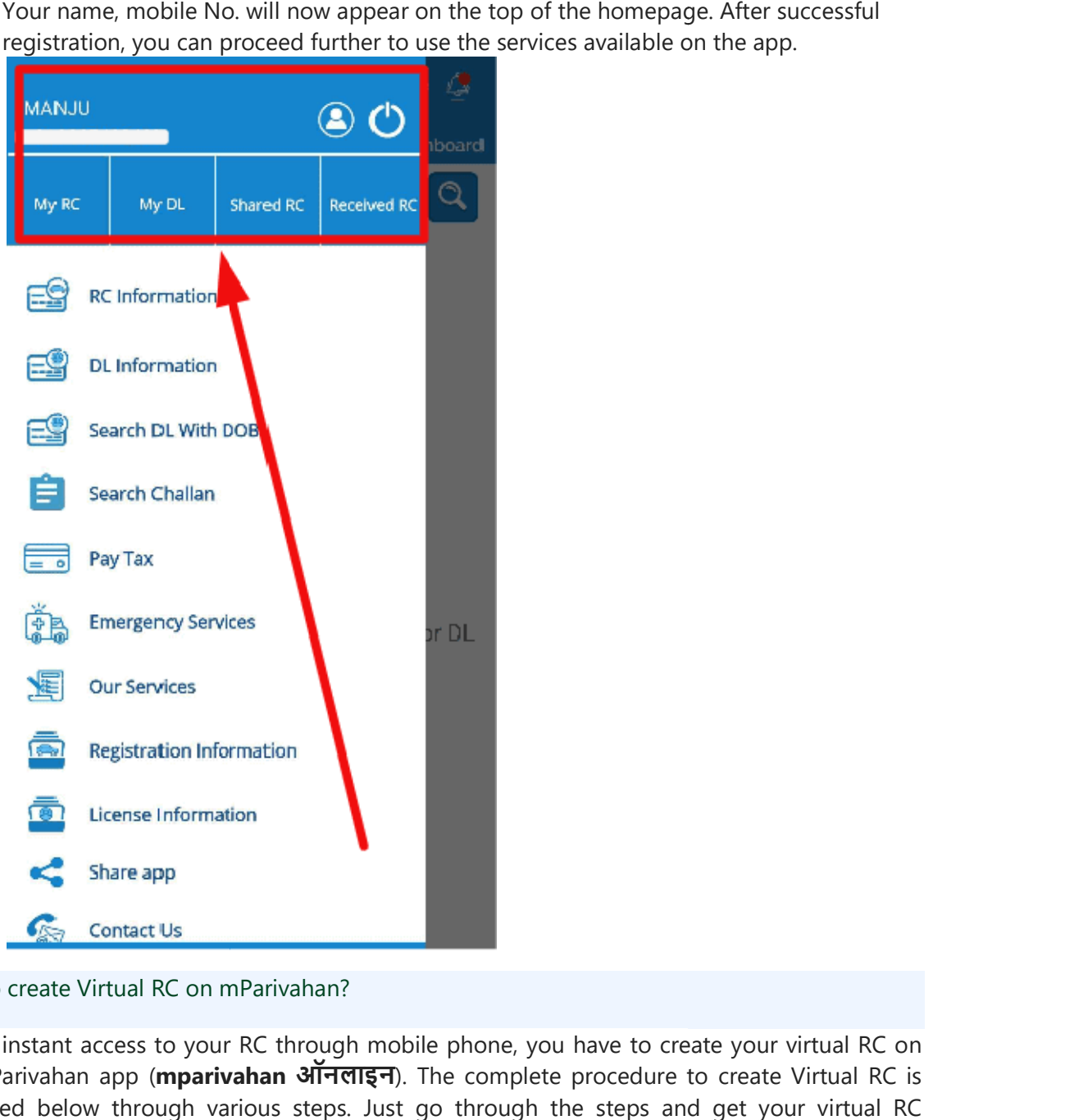

How to create Virtual RC on mParivahan?

To get instant access to your RC through mobile phone, you have to create your virtual RC on To get instant access to your RC through mobile phone, you have to create your virtual RC on the mParivahan app (**mparivahan आनलाइन**). The complete procedure to create Virtual RC is explained below through various steps. Just go through the steps and get your virtual RC explained below through various steps. Just go through the steps and get your virtual RC created.

Open mParivahan App.

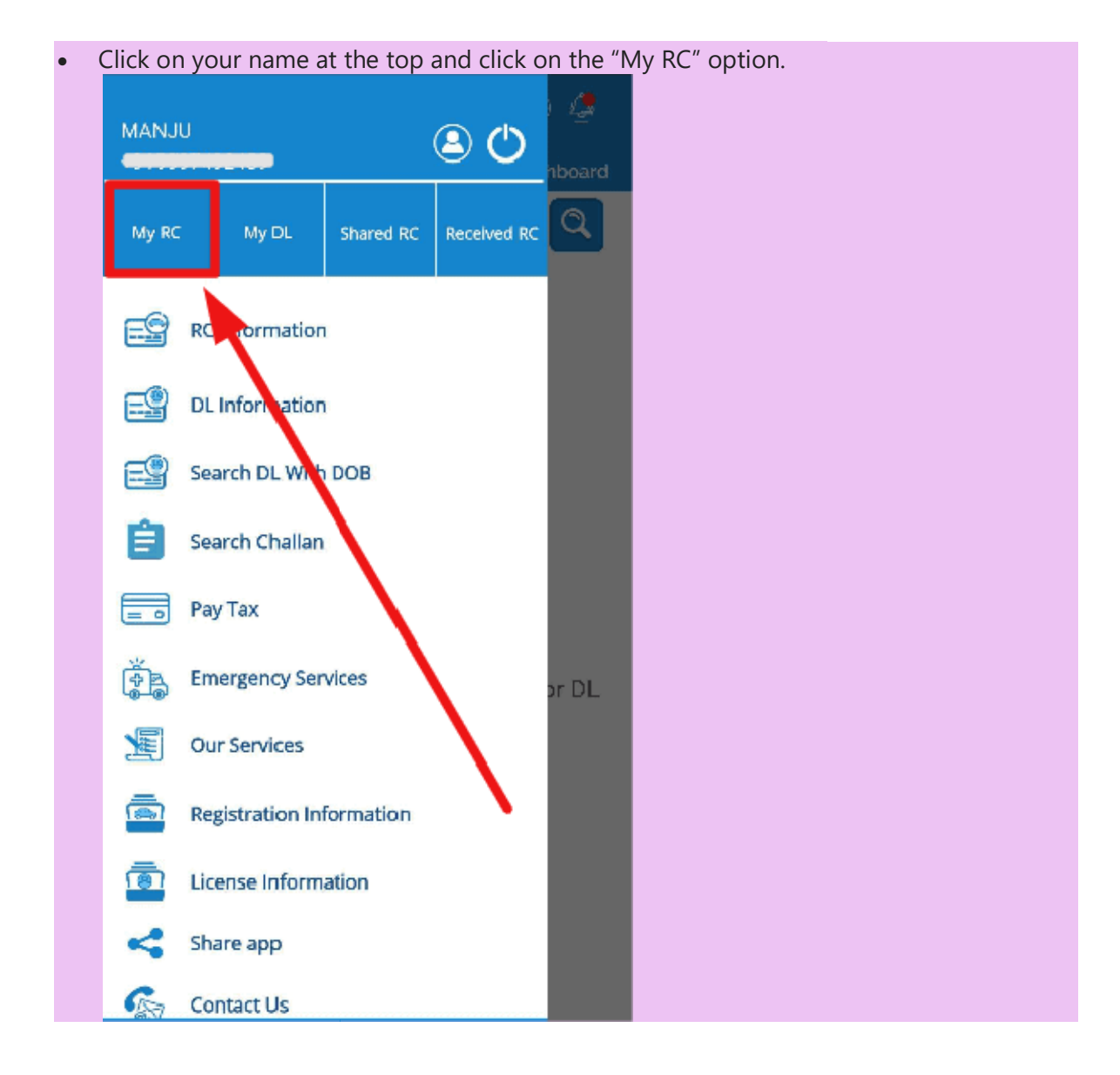

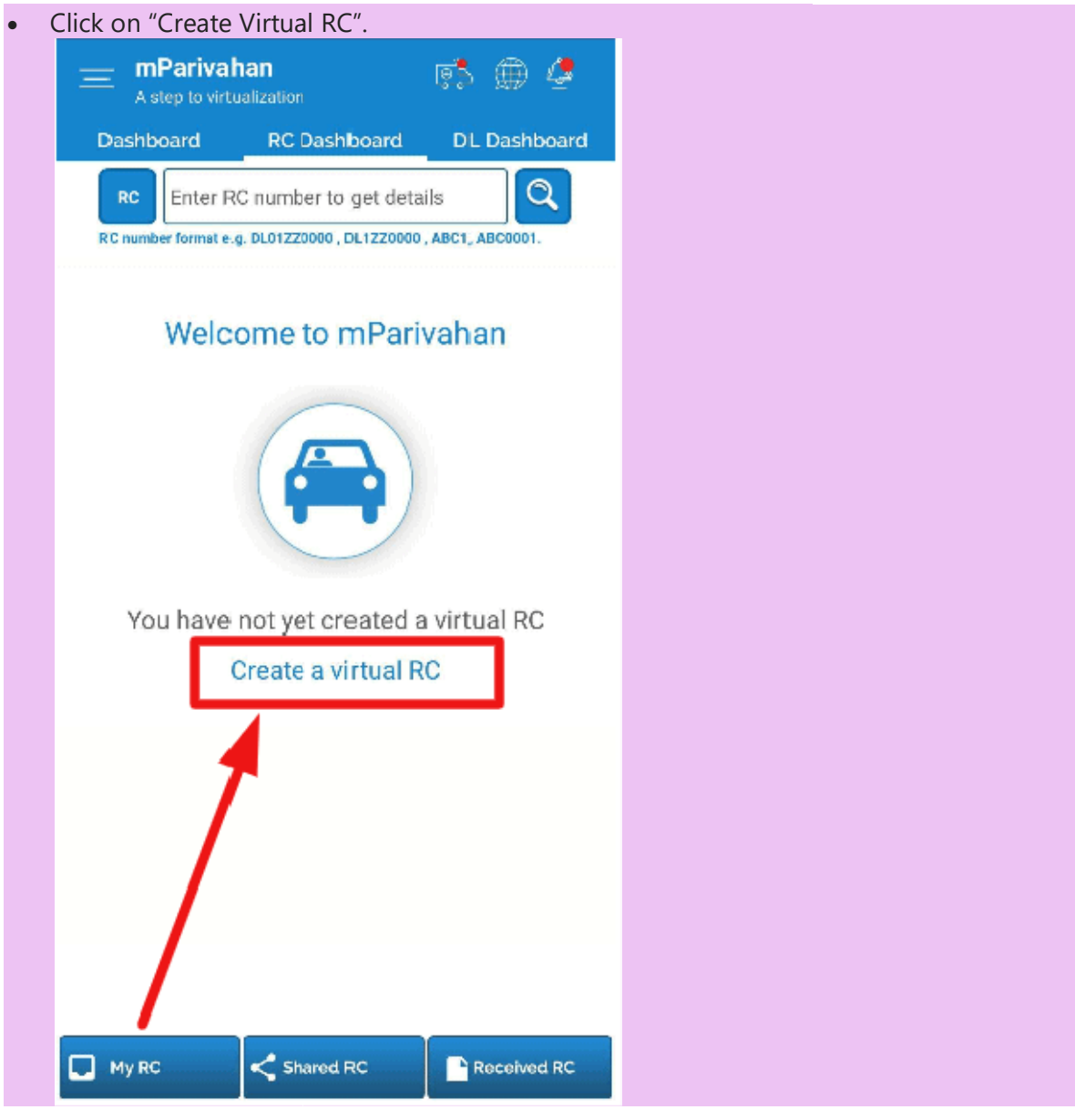

 Now, the Virtual RC dashboard will open. Enter your RC no. and click on the Search Now, the Virtual RC dashboard will open. Enter your RC no. and click on the Search click button.

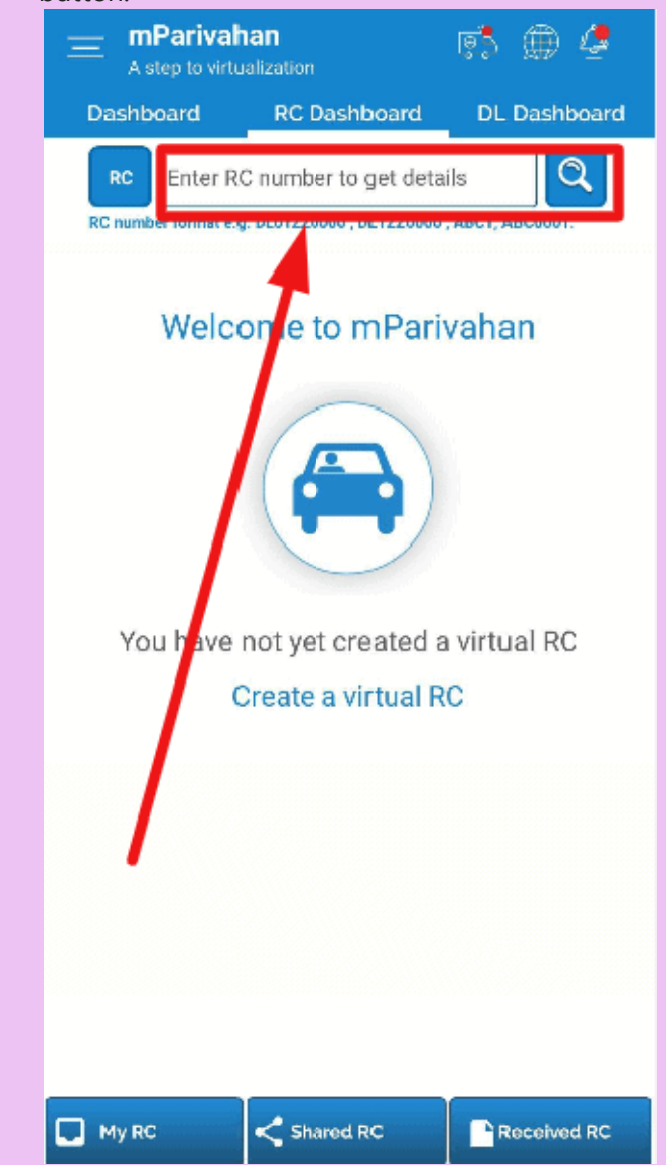

• Now, a pop-up box indicating a note about your activity log will appear. Click OK to proceed further.

Complete detail of your vehicle will open your mobile screen.

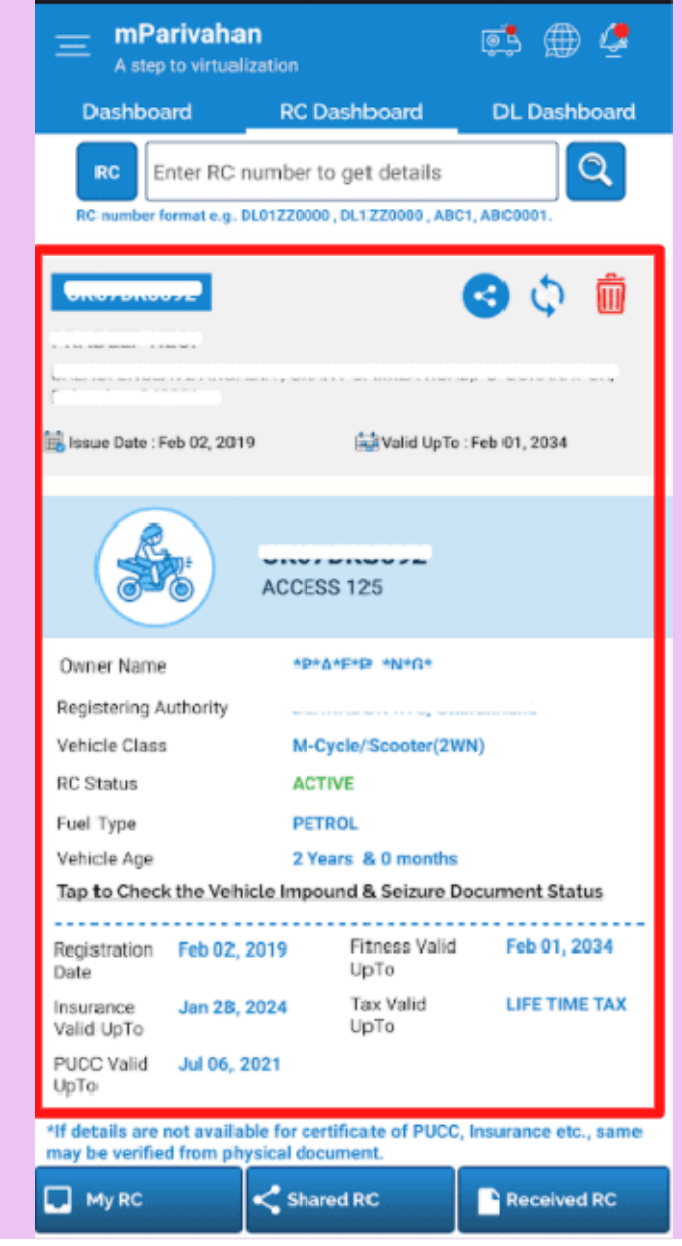

 Scroll the page down. Click on the "View Challan" option if any challans otherwise Scroll the page down. Click on the "View Challan" option if any challans otherwise proceeds ahead by clicking on "Add to Dashboard for Virtual RC".

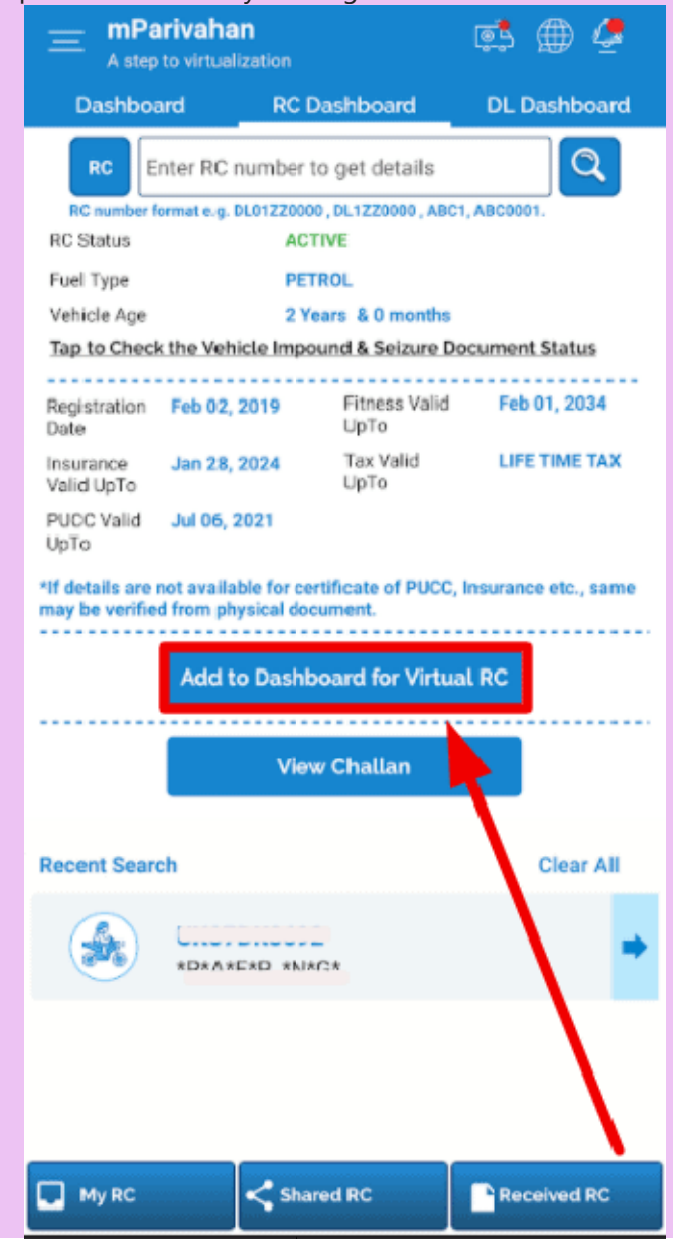

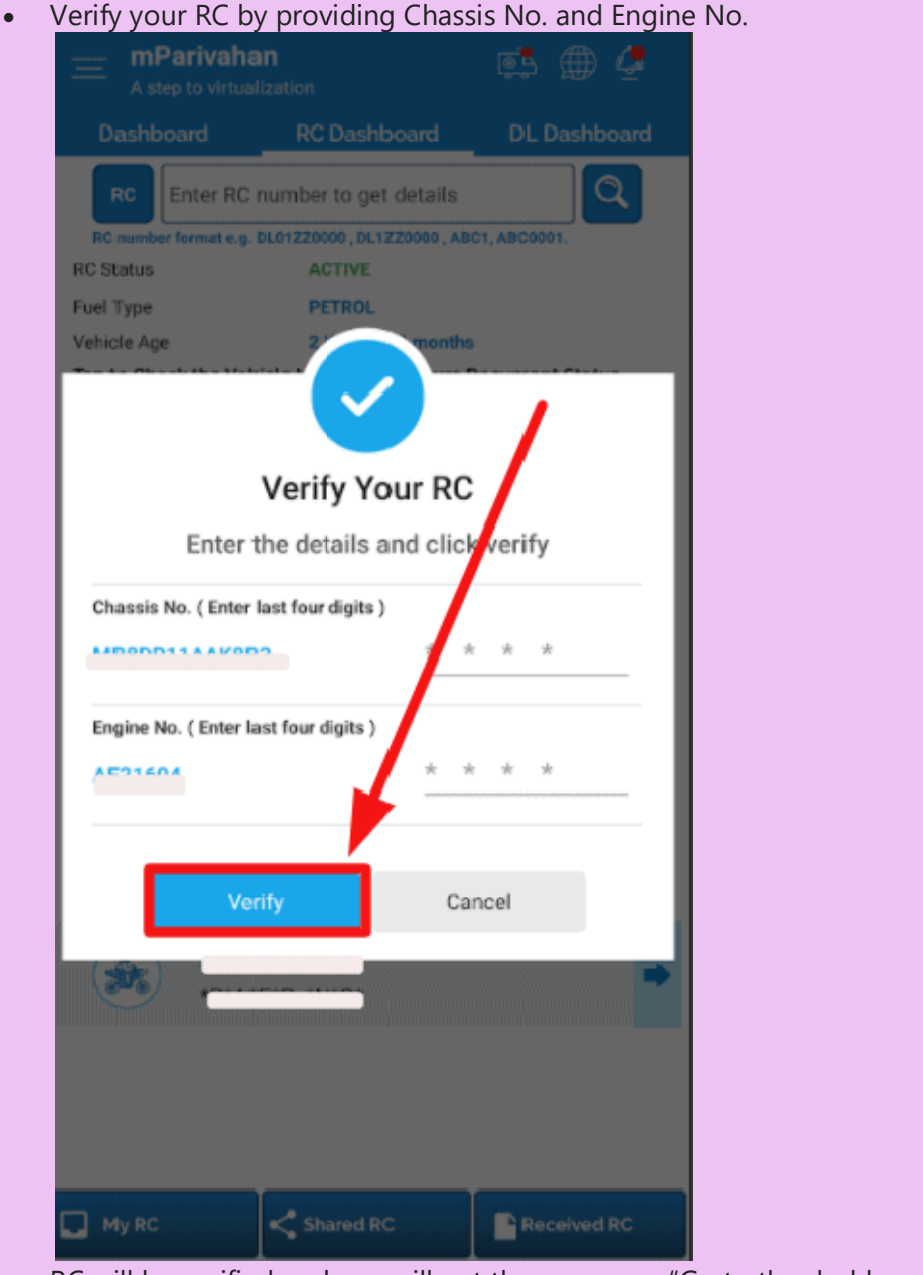

• RC will be verified and you will get the message- "Go to the dashboard to check your RC details"

Your Virtual RC will be created and displayed in the RC dashboard.

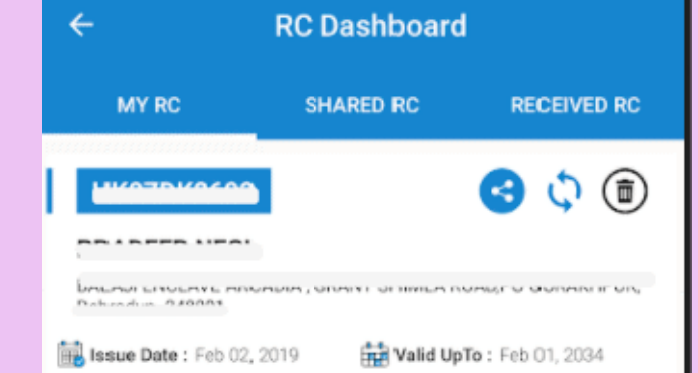

Click on the Virtual RC details. A QR code with other RC detail will open.

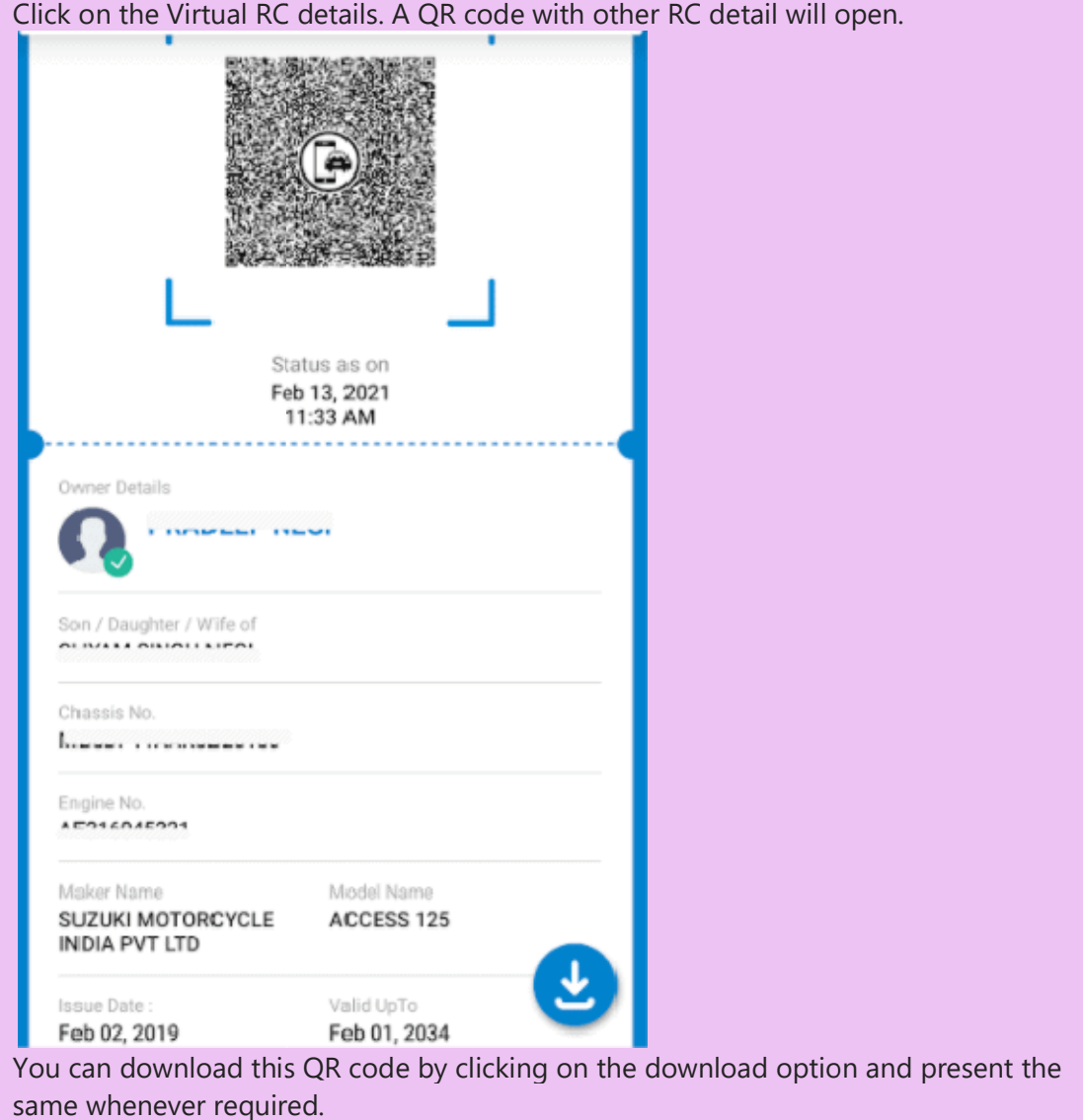

 You can download this QR code by clicking on the download option and present the You can download this QR code by clicking on the download option and present the same whenever required.

## How to create Virtual DL on mParivahan?

mParivahan App also allows you to create the Virtual DL. This virtual form of DL can be presented whenever, and wherever you are asked to show it. Check the complete process involved in the creation of **mparivahan virtual dl** shared as under-

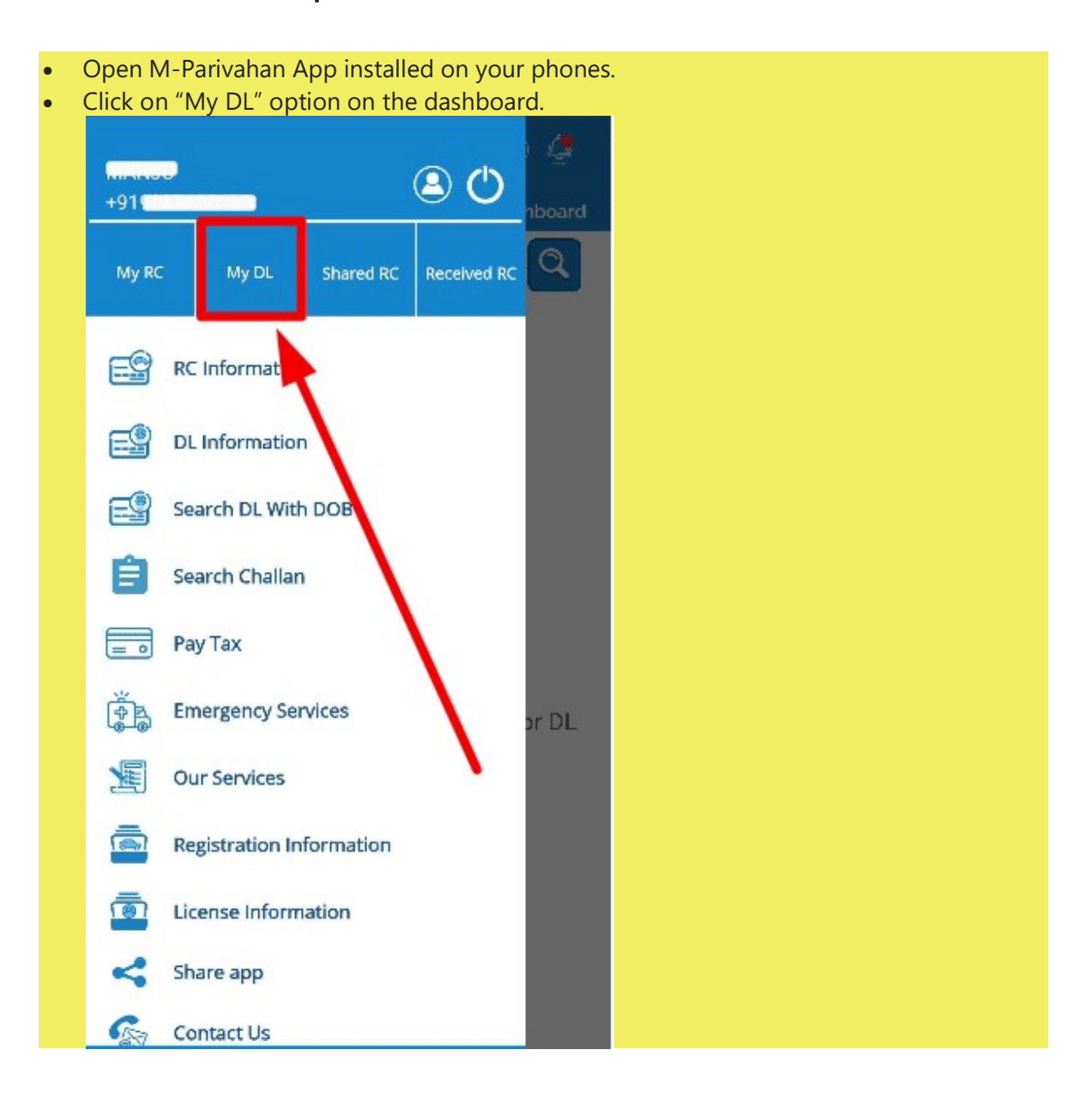

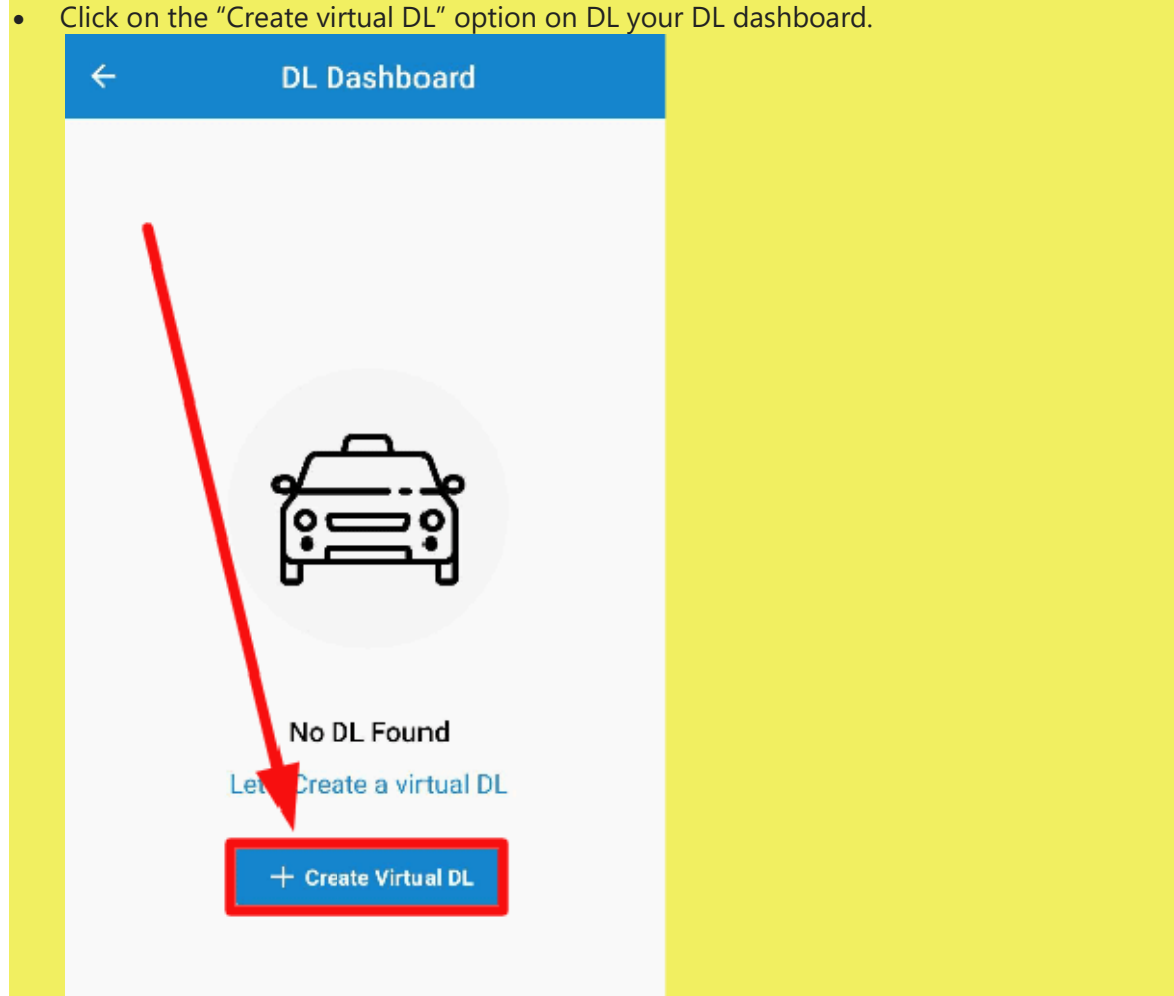

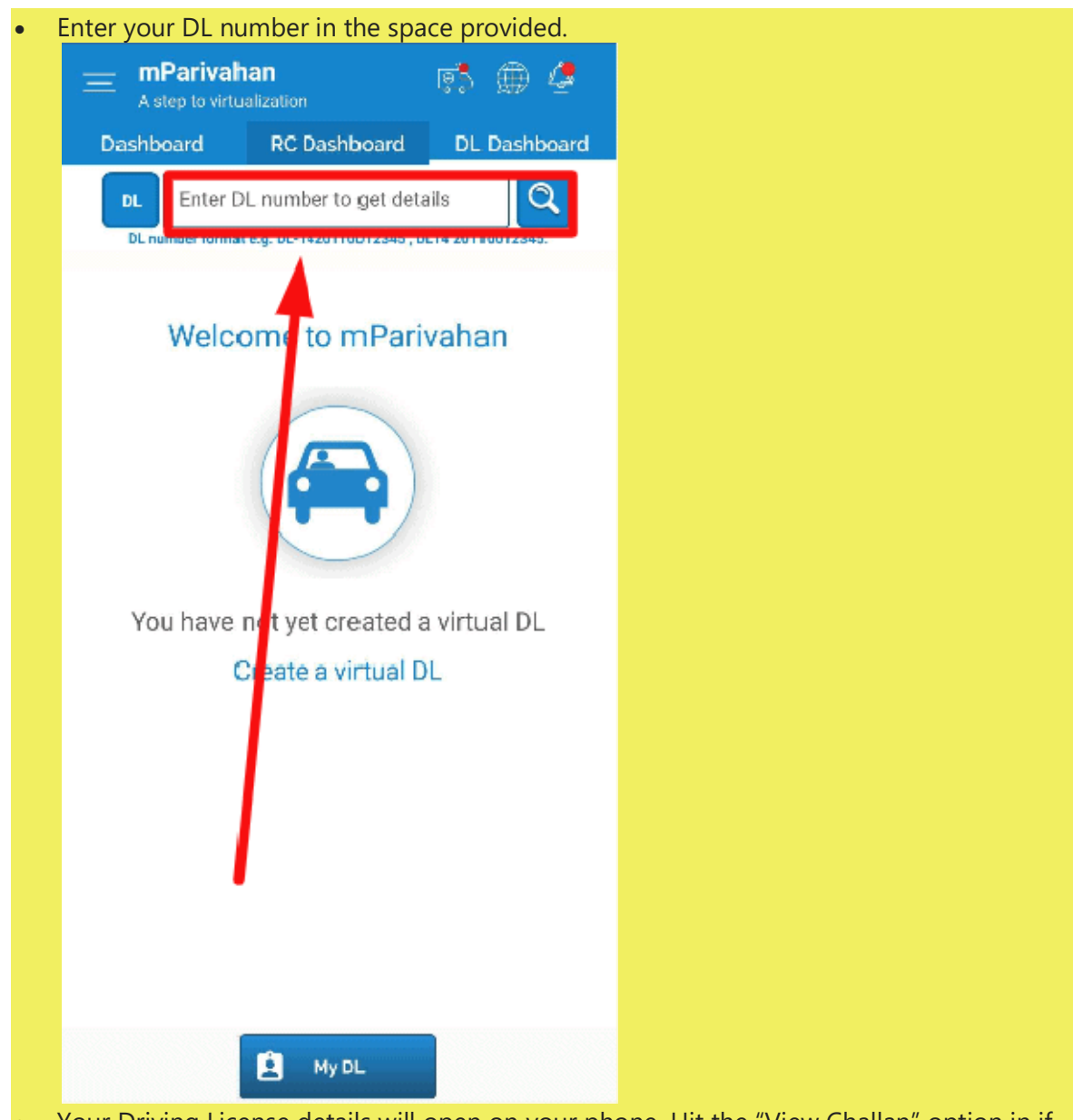

• Your Driving License details will open on your phone. Hit the "View Challan" option in if there is any challan otherwise proceed further by clicking on "Add to Dashboard for there is any challan otherwise proceed further by clicking on "Add to Dashboard for

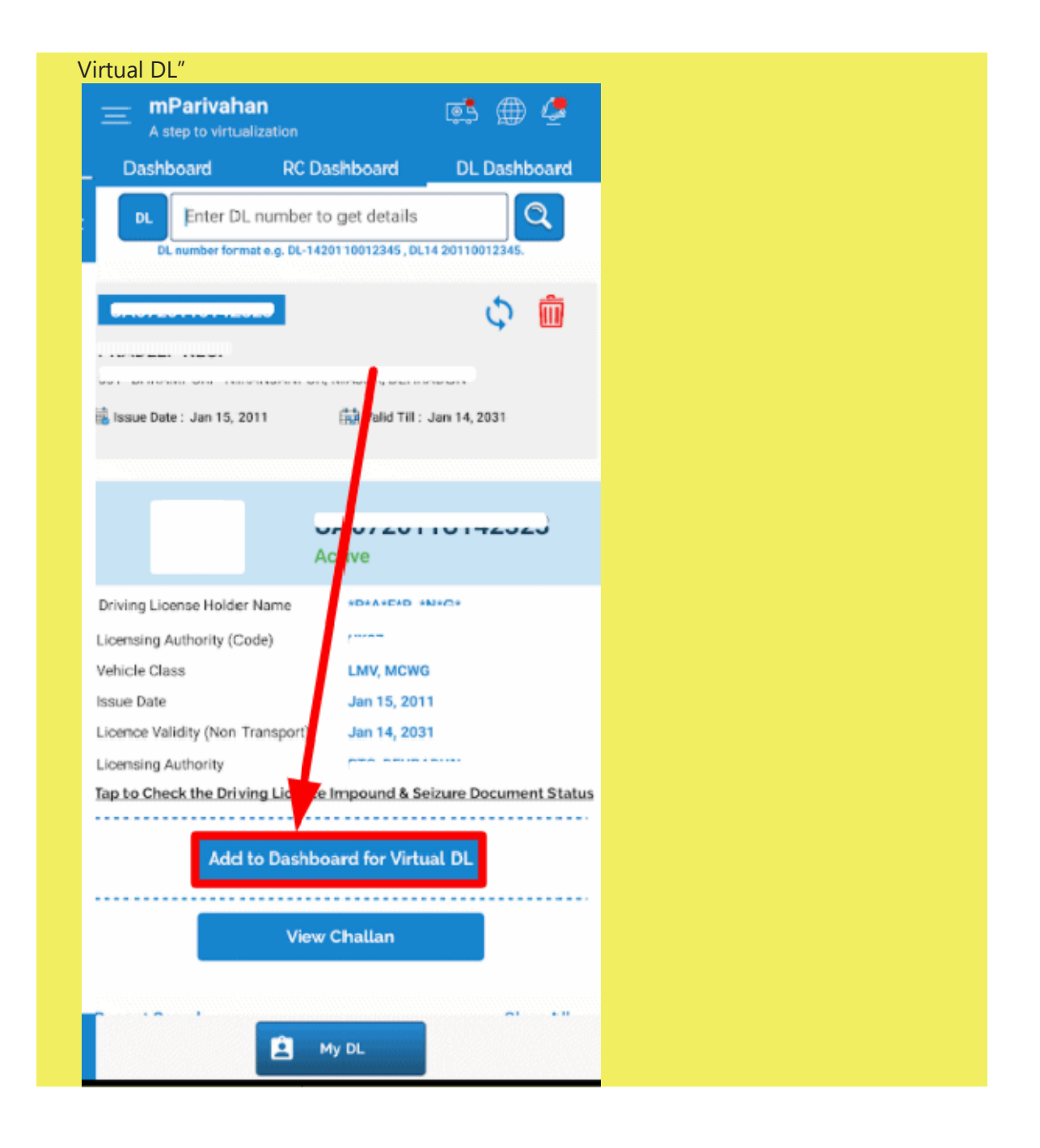

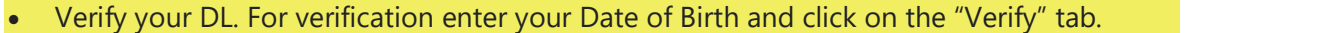

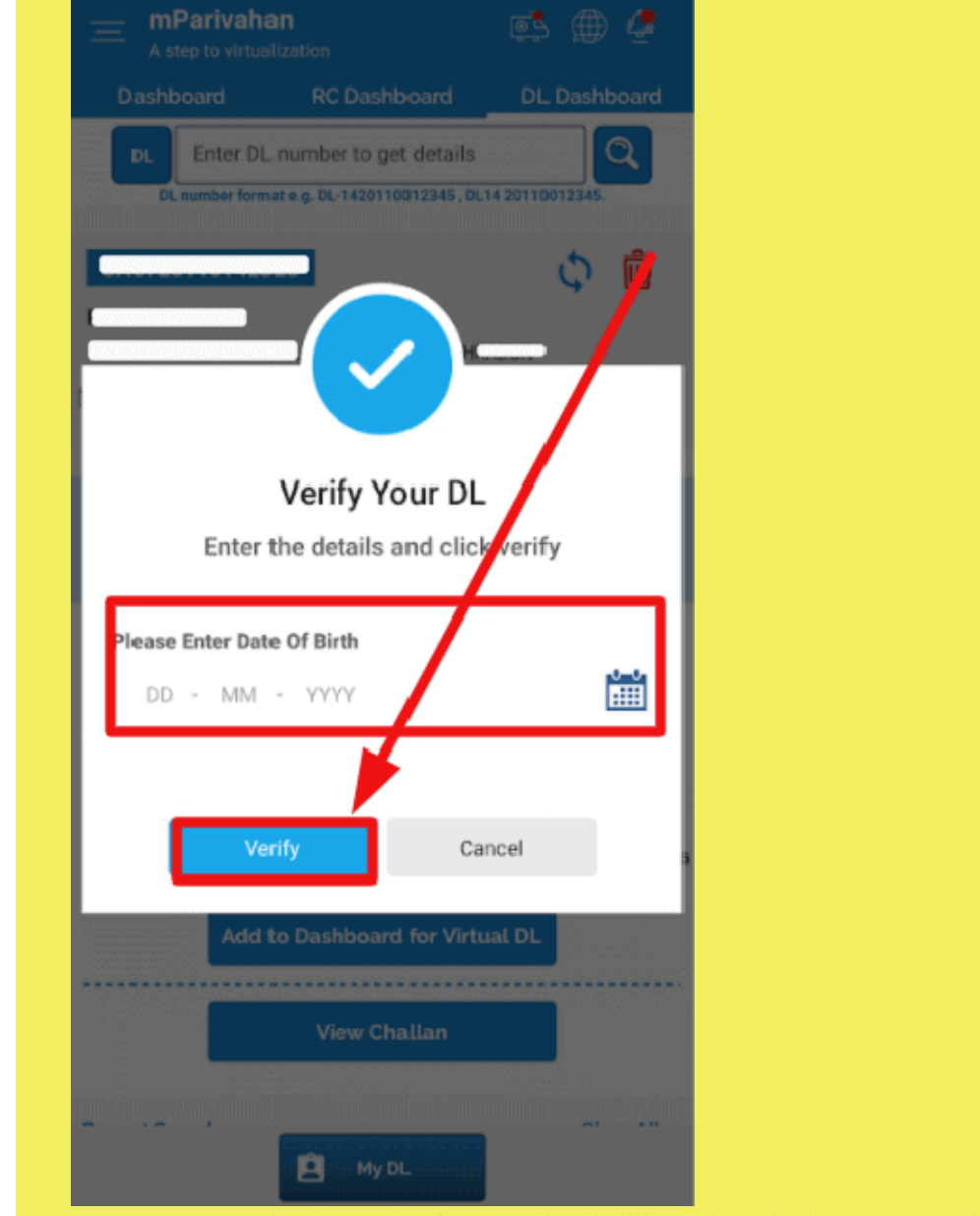

Now, your virtual DL is created. Go to the dashboard to check your Virtual D Now, your virtual DL is created. Go to the dashboard to check your Virtual DL.

You can see your virtual DL under the DL dashboard. Click on it to view more details.

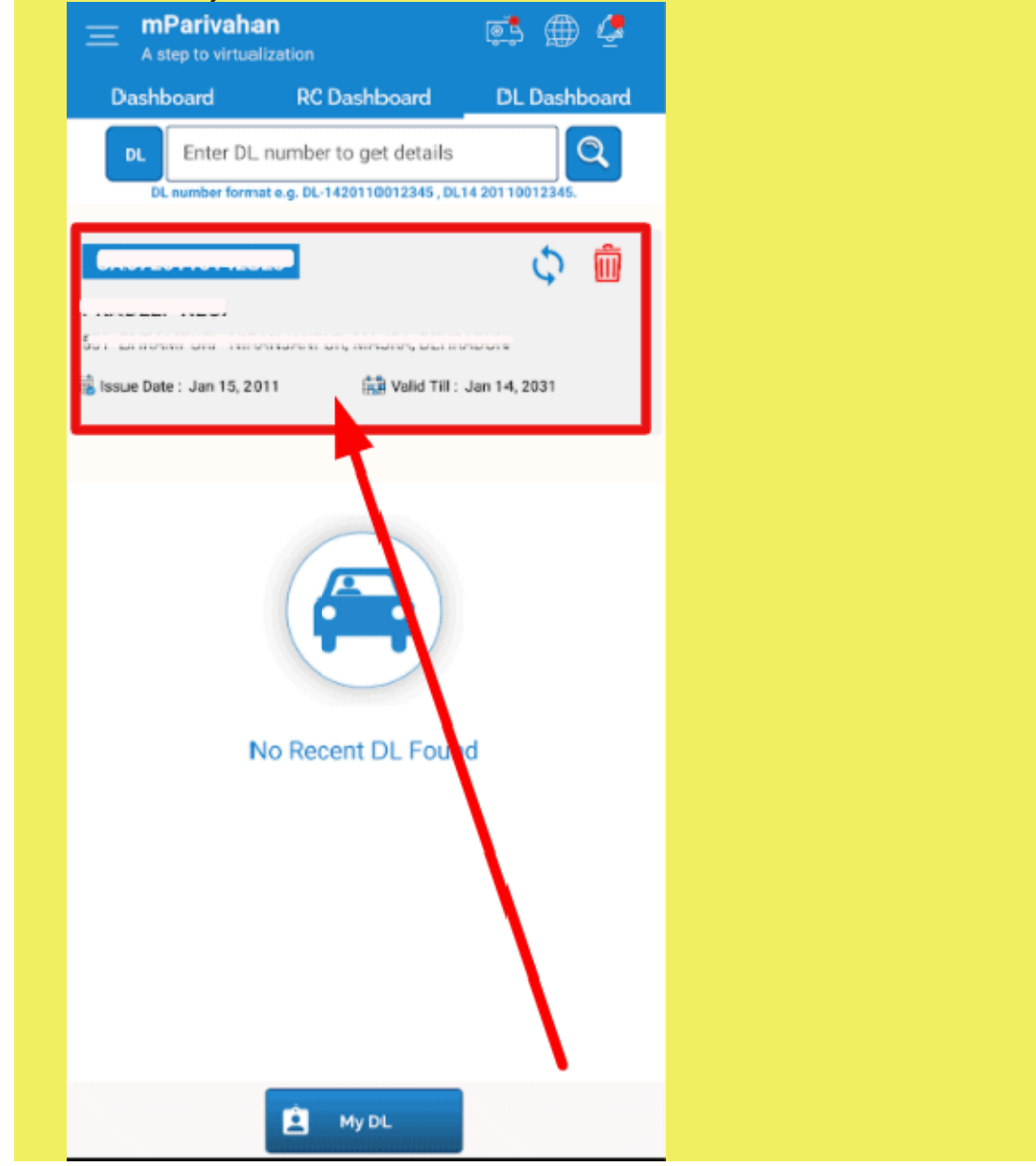

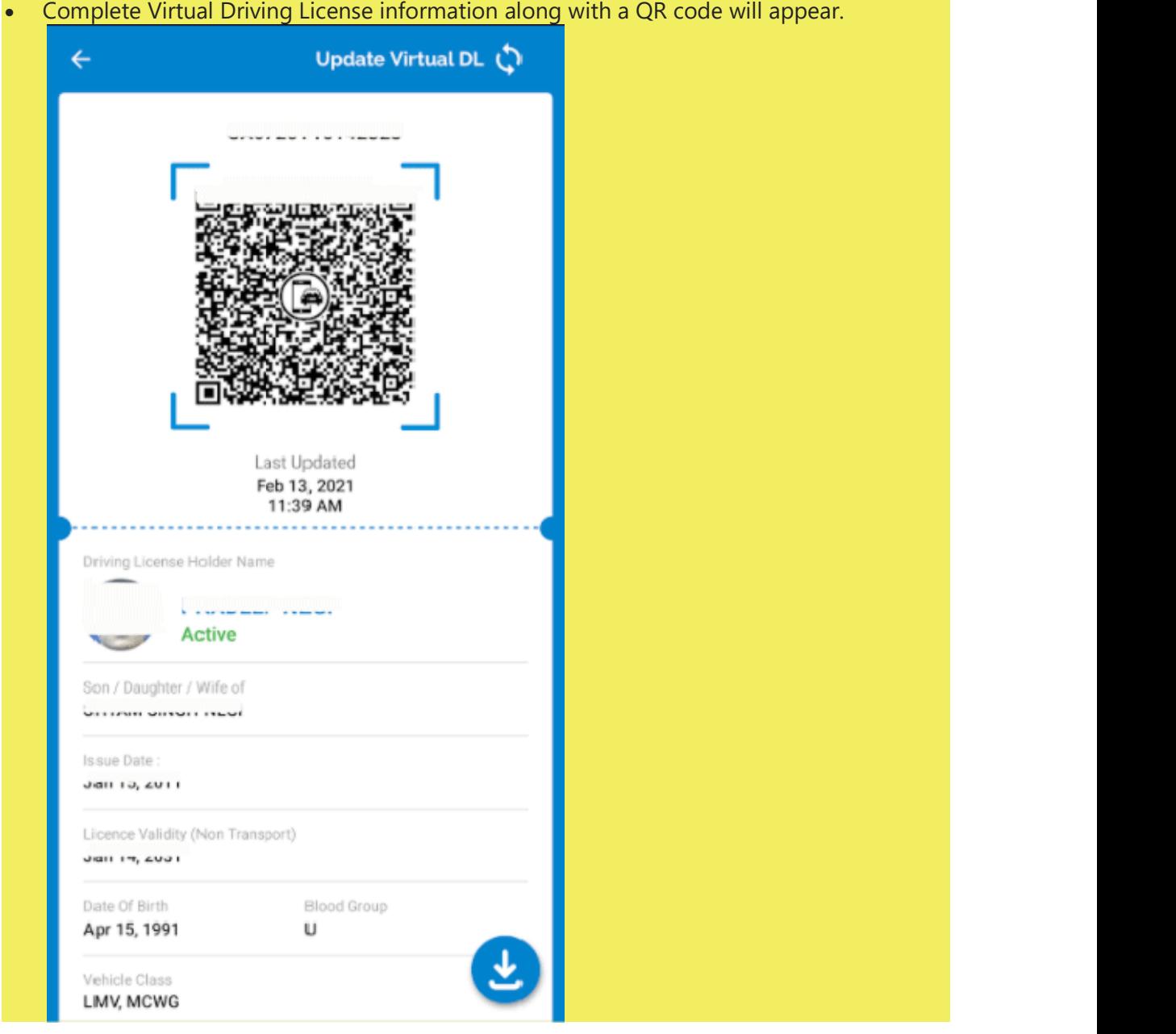

• You can download the QR code by clicking on the download button and make use of it whenever required.

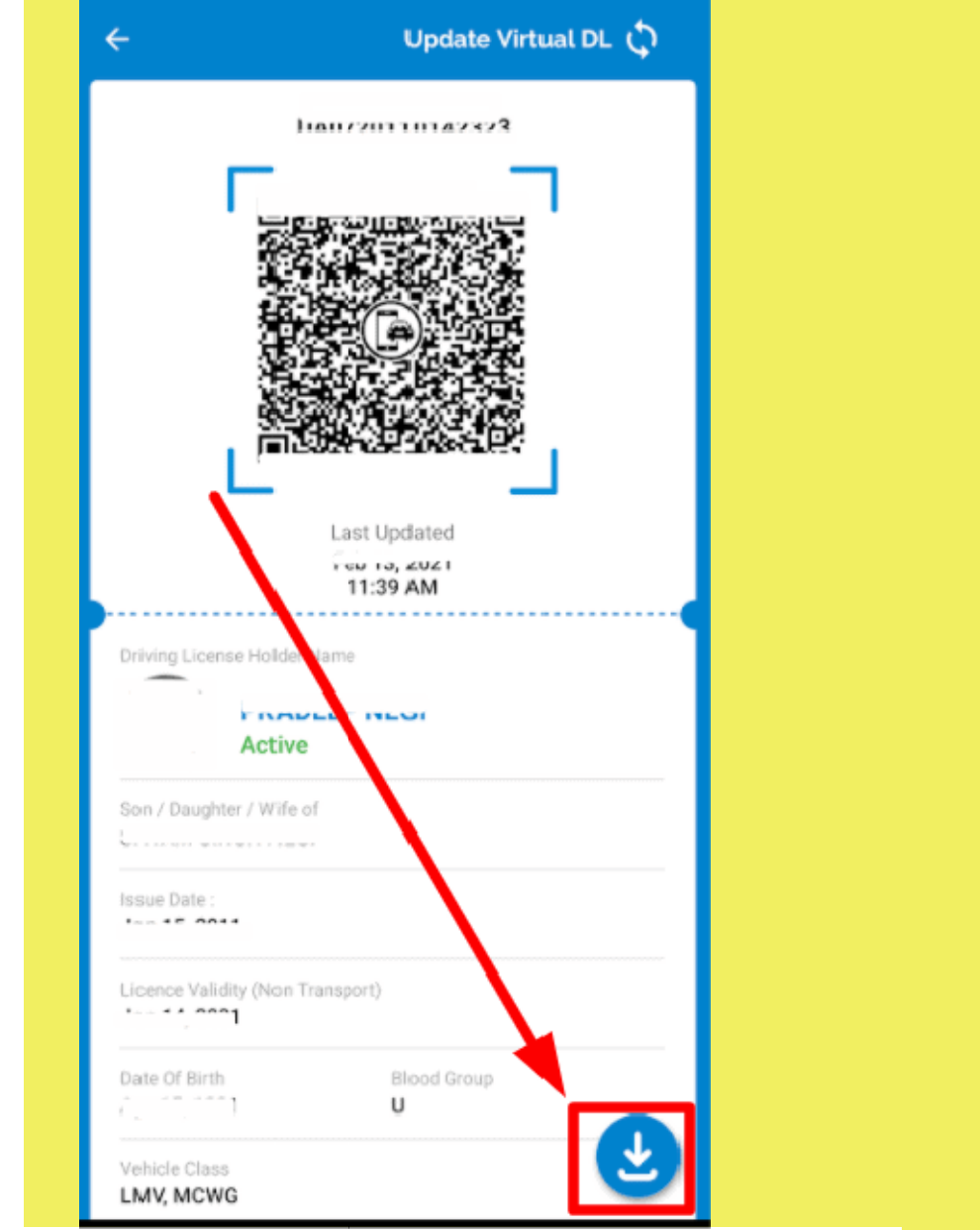

The downloaded QR code or Virtual DL/ Virtual RC can be utilized as a valid The downloaded QR code or Virtual DL/ Virtual RC can be utilized as a valid vehicle document by the citizens whenever demanded by the traffic police or any other concerned person. by the citizens whenever demanded by the traffic police or any other concerned person.